# **Video Intercom Indoor Station**

User Manual

Please read this instruction carefully before operating the unit and keep it for further reference

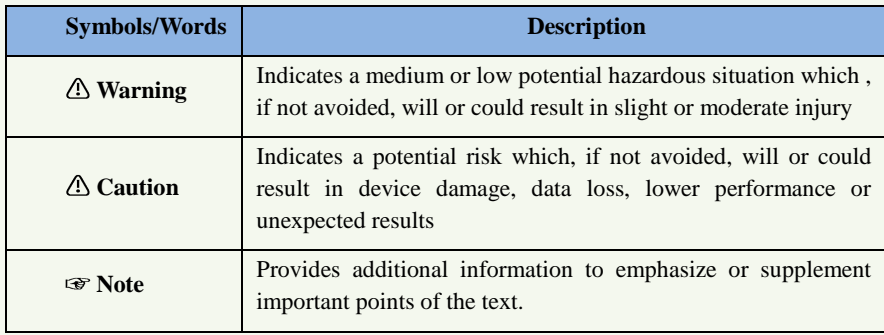

The following symbols or words may be found in this manual.

#### **About the Manual**

- This manual is suitable for many models. All examples, screenshots, figures, charts, and illustrations used in the manual are for reference purpose, and actual products may be different with this Manual.
- **Please read this user manual carefully to ensure that you can use the device correctly** and safely.
- Within the maximum scope permitted by the law, the products described in this Manual (including hardware, software, firmware, etc.) are provided "AS IS". The information in this document (including URL and other Internet site reference data) is subject to change without notice. This Manual may contain technical incorrect places or printing errors. This information will be periodically updated, and these changes will be added into the latest version of this Manual without prior notice.

### **Use of the Product**

- This product should not be used for illegal purposes.
- The company does not allow anyone to use the Company's products to infringe the privacy, personal information, and portrait rights of others. The user shall not use this product for any illegal use or any prohibited use under these terms, conditions, and declarations. When using this product, the user shall not damage, disable, overload or obstruct any of the hardware of this product in any way, or interfere with the use of this product by any other users. Also, the user should not attempt to use the product or the software, by hacking, stealing the password, or any other means.

#### **Electrical Safety**

- This product is intended to be supplied by a Listed Power Unit, marked with 'Limited Power Source', 'LPS' on unit, output rated minimum 12V/2 A or POE 48V/ 350mA, no more than 2000m altitude of operation and Tma=60 Deg.C.
- As for the modes with PoE function, the function of the ITE being investigated to IEC 60950-1 standard is considered not likely to require connection to an Ethernet network with outside plant routing, including campus environment and the ITE is to be connected only to PoE networks without routing to the outside plant.
- Improper handling and/or installation could run the risk of fire or electrical shock.
- The product must be grounded to reduce the risk of electric shock.
- Warning: Wear anti-static gloves or discharge static electricity before removing the bubble or cover of the camera.

### **Environment**

- Heavy stress, violent vibration or exposure to water is not allowed during transportation, storage and installation.
- Keep away from heat sources such as radiators, heat registers, stove, etc.
- Do not expose the product to the direct airflow from an air conditioner.
- Do not place the device in a damp, dusty extremely hot or cold environment, or the locations with strong electromagnetic radiation or unstable lighting.

### **Operation and Daily Maintenance**

- There are no user-serviceable parts inside. Please contact the nearest service center if the product does not work properly.
- **Please shut down the device and then unplug the power cable before you begin any** maintenance work.
- $\blacksquare$   $\spadesuit$  Warning: All the examination and repair work should be done by qualified personnel.
- Always use the dry soft cloth to clean the device.

## **Privacy Protection**

 When installing cameras in public areas, a warning notice shall be given in a reasonable and effective manner and clarify the monitoring range.

 As the device user or data controller, you might collect the personal data of others, such as face, car plate number, etc. As a result, you shall implement reasonable and necessary measures to protect the legitimate rights and interests of other people, avoiding data leakage, improper use, including but not limited to, setting up access control, providing clear and visible notice to inform people of the existence of the surveillance area, providing required contact information and so on.

## **Disclaimer**

 With regard to the product with internet access, the use of product shall be wholly at your own risks. Our company shall be irresponsible for abnormal operation, privacy leakage or other damages resulting from cyber attack, hacker attack, virus inspection, or other internet security risks; however, Our company will provide timely technical support if necessary.

 Surveillance laws vary from country to country. Check all laws in your local region before using this product for surveillance purposes. We shall not take the responsibility for any consequences resulting from illegal operations.

## **Cybersecurity Recommendations**

 It is recommended to set the firewall of your router. But note that some important ports cannot be closed (like HTTP port, Data Port).

 It is not recommended to expose the device to the public network. When it is necessary to be exposed to the public network, please set the external hardware firewall and the corresponding firewall policy.

# **Regulatory Information**

## **FCC Information**

Please take attention that changes or modification not expressly approved by the party responsible for compliance could void the user's authority to operate the equipment.

#### **1. FCC compliance**

This equipment has been tested and found to comply with the limits for a Class B digital device, pursuant to Part 15 of the FCC Rules. These limits are designed to provide reasonable protection against harmful interference in a residential installation. This equipment generates, uses, and can radiate radio frequency energy, and if not installed and used in accordance with the instructions, may cause harmful interference to radio communications. However, there is no guarantee that interference will not occur in a particular installation. If this equipment does cause harmful interference to radio or television reception, which can be determined by turning the equipment off and on, the user is encouraged to try to correct the interference by one or more of the following measures:

- Reorient or relocate the receiving antenna.
- Increase the separation between the equipment and receiver.
- Connect the equipment into an outlet on a circuit different from that to which the receiver is connected.
- Consult the dealer or an experienced radio/TV technician for help.

#### **2. FCC conditions:**

 This device complies with part 15 of the FCC Rules. Operation of this product is subject the following two conditions:

- This device may not cause harmful interface.
- This device must accept any interference received, including interference that may cause undesired operation.

## **RoHS**

The products have been designed and manufactured in accordance with Directive EU RoHS Directive 2011/65/EU and its amendment Directive EU 2015/863 on the restriction of the use of certain hazardous substances in electrical and electronic equipment.

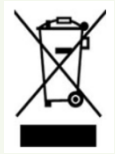

2012/19/EU (WEEE directive): The Directive on waste electrical and electronic equipment (WEEE Directive). To improve the environmental management of WEEE, the improvement of collection, treatment and recycling of electronics at the end of their life is essential. Therefore, the product marked with this symbol must be disposed of in a responsible manner.

[Directive 94/62/EC:](https://eur-lex.europa.eu/legal-content/EN/TXT/?uri=CELEX:01994L0062-20150526) The Directive aims at the management of packaging and packaging waste and environmental protection. The packaging and packaging waste of the product in this manual refers to must be disposed of at designated collection points for proper recycling and environmental protection.

REACH(EC1907/2006): REACH concerns the Registration, Evaluation, Authorization and Restriction of Chemicals, which aims to ensure a high level of protection of human health and the environment through better and earlier identification of the intrinsic properties of chemical substances. The product in this manual refers to conforms to the rules and regulations of REACH. For more information of REACH, please refer to DG GROWTH or ECHA websites.

# **Table of Contents**

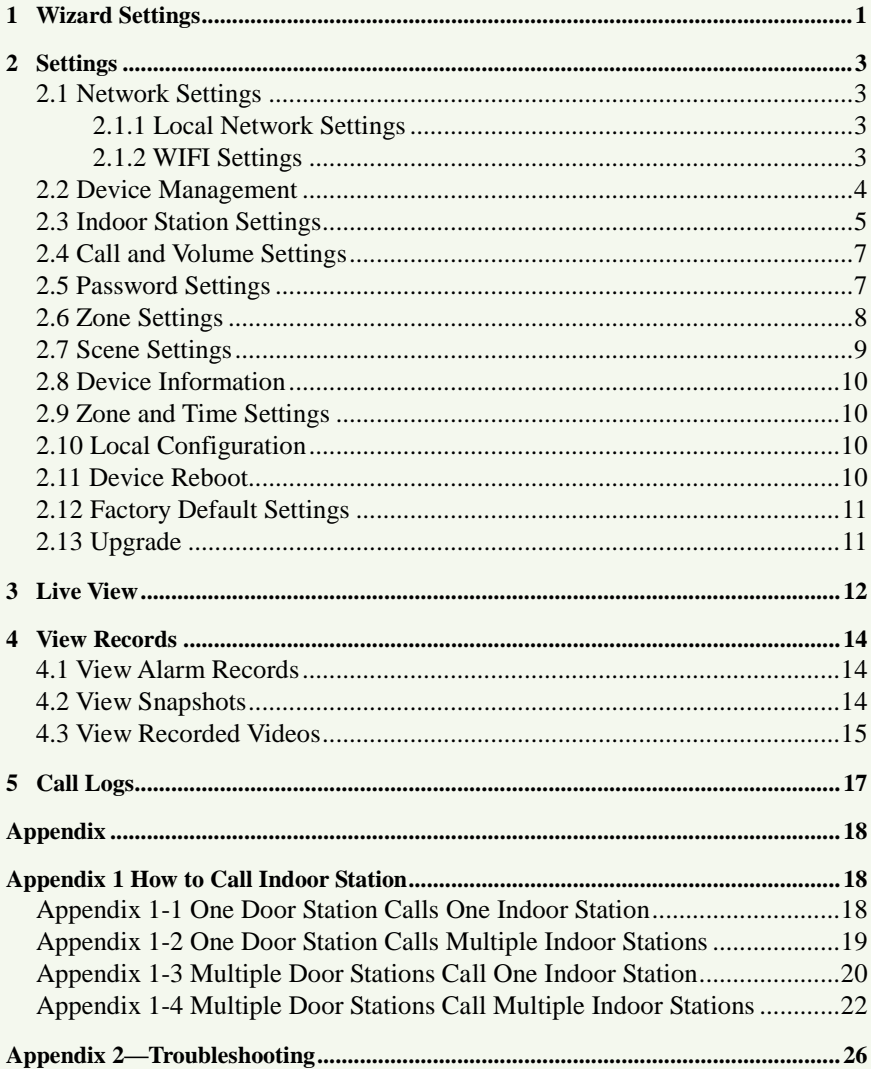

# <span id="page-6-0"></span>**1 Wizard Settings**

Pease make sure all the connections are done properly before you power on the unit. When powered on, the device will boot. After that, a WIZARD window will appear. You can quickly configure the device by wizard setup to make the device work normally.

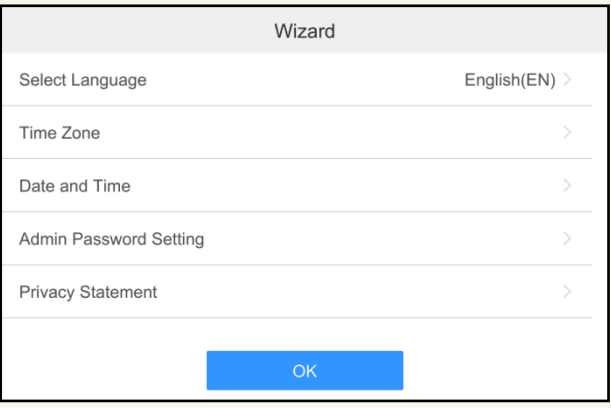

① Choose the language as needed if it is the first time for you to use the wizard.

② Select the time zone according to your location. Enable DST as needed.

③ Date and Time Configuration. The date and time of the system need to be set up if you use the wizard for the first time. You can enable "Auto Date and Time" or manually set the date and time. Then select date format and time format as needed.

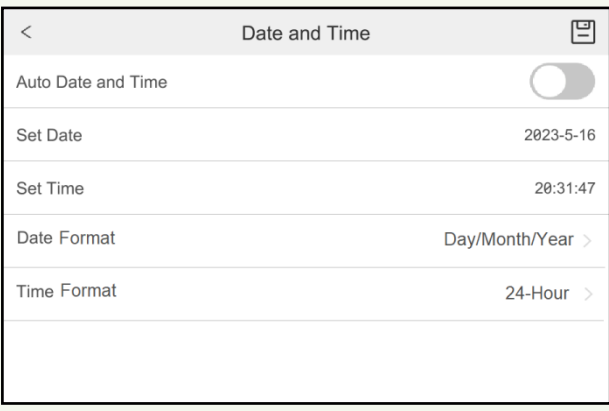

1

- ④ Create a password for **Admin.**
- ⑤ Read and agree the privacy statement.

After the wizard setup is finished, you will enter the home page.

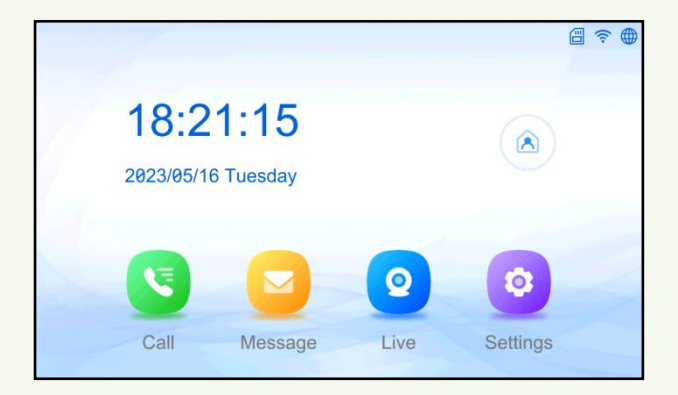

## <span id="page-8-1"></span><span id="page-8-0"></span>**2.1 Network Settings**

**Note**: a. when the wired network and wireless network are enabled simultaneously, the gateway addresses of them must be different, or the network error occurs.

 b. the wired network and wireless network cannot be connected to the same router, or the network error occurs.

#### <span id="page-8-2"></span>**2.1.1 Local Network Settings**

Tap *SettingsNetwork Config ( )Lock Network Config* on the screen to enter the local network config interface. Please set the network parameters (such as IP address, subnet mask, gateway, etc.) as shown below.

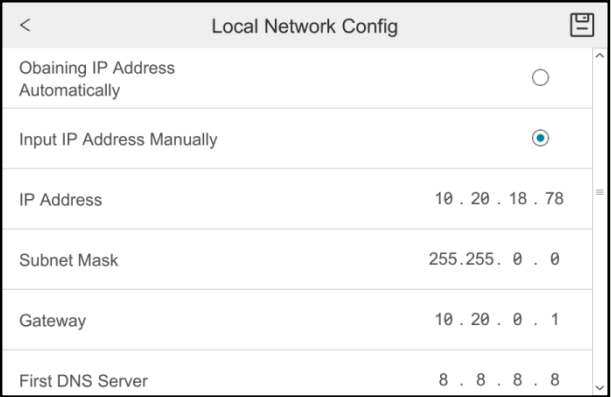

**Note**: It is recommended to input IP address manually to avoid IP address change. If the IP address is changed, the indoor station will not be called successfully.

### <span id="page-8-3"></span>**2.1.2 WIFI Settings**

1. Go to the WIFI interface by tapping *Settings* Wetwork Config  $\left(\bigoplus_{k=1}^{\infty} A_k\right)$  WIFI. Enable WIFI to search the wireless device.

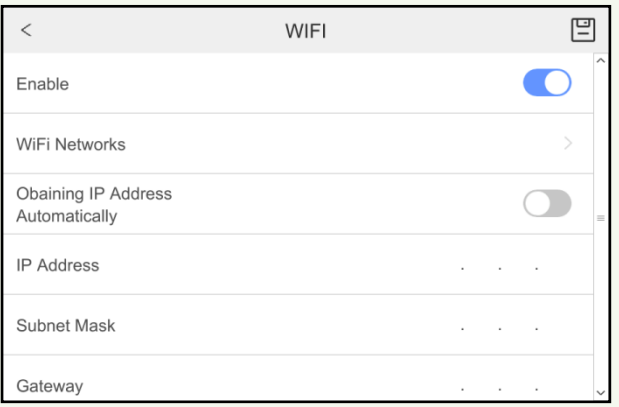

2. Tap "WiFi Networks" to view the wireless device list. Tap the desired WiFi device and then enter the password to connect it. After that, you can view its connection status as shown below.

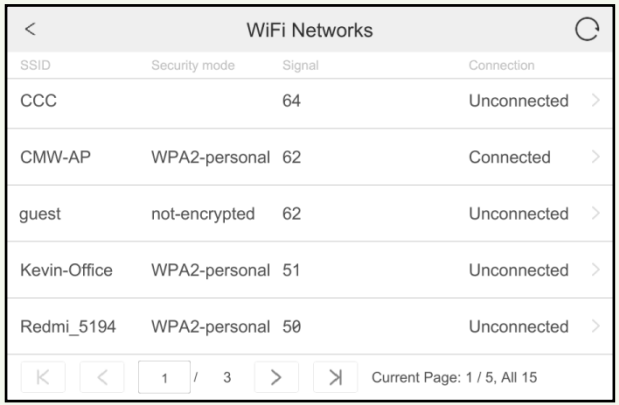

3. Manually enter the IP address, subnet mask and gateway as needed.

**Note**: It is not recommended to obtain the IP address automatically. Because the IP address may be changed by using this way. If the IP address is changed, the indoor station will not be called successfully.

## <span id="page-9-0"></span>**2.2 Device Management**

Tap *SettingsMore Settings ( )Configuration(entering the password of Admin*)*Device Management* ( $\Box$ <sup>0</sup>) on the screen to enter the device management interface.

4

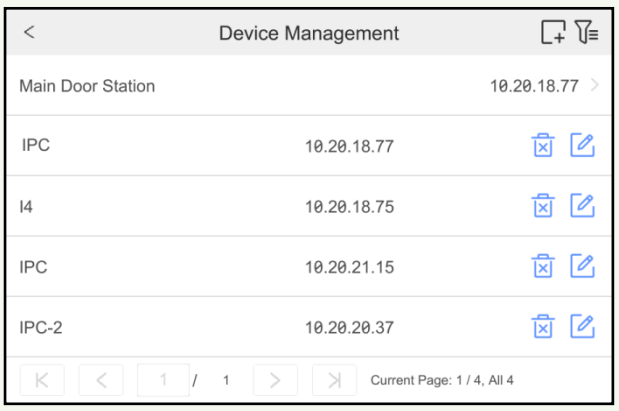

Tap  $\Gamma$  to add a device. Enter the device name, IP address, data port, username and password to add a device.

 $\iint_{\mathbb{R}}$  to search the online devices in the same local network. Select a device and then enter the login password to add.

For the added device, tap to delete; tap to modify its password. For the added device, if its IP address or port is changed, you need to delete it and then add them again.

## <span id="page-10-0"></span>**2.3 Indoor Station Settings**

Tap *SettingsMore Settings ( )Configuration(entering the password of Admin)* on the screen to enter the device information interface. In this interface, you can set the indoor station type and room number.

The indoor station type includes "Indoor Station" and "Indoor Extension".

Set as "Indoor Station"

Select the indoor station type as "Indoor Station" and then set the room number as needed.

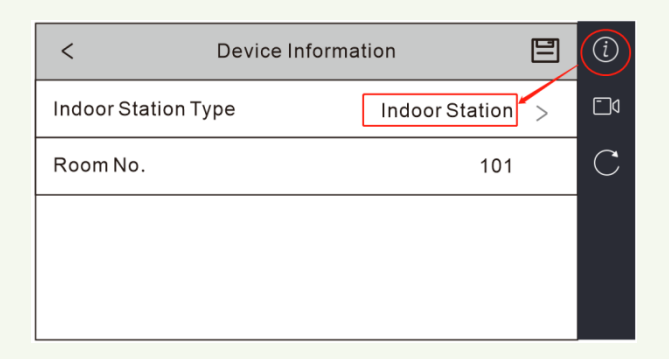

#### Bind a main door station:

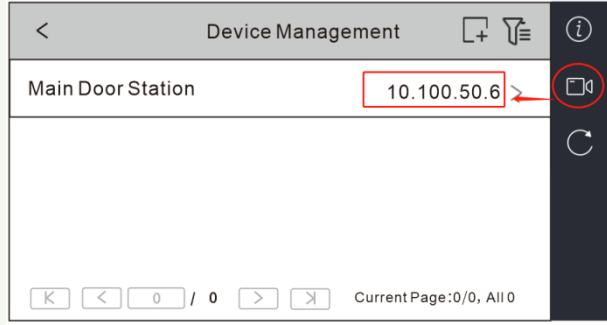

Please enter the IP address of the main door station you want to connect.

- Set as "Indoor Extension"
- 1. Select the indoor station type as "Indoor Extension" as shown below.
- 2. Set the indoor extension no. The indoor extension no. should be a numeric from 1 to 5.
- 3. Set the IP address of the indoor station.

**Note**: Up to 5 indoor extensions can be set for 1 indoor station. The indoor station no. is 0 by default.

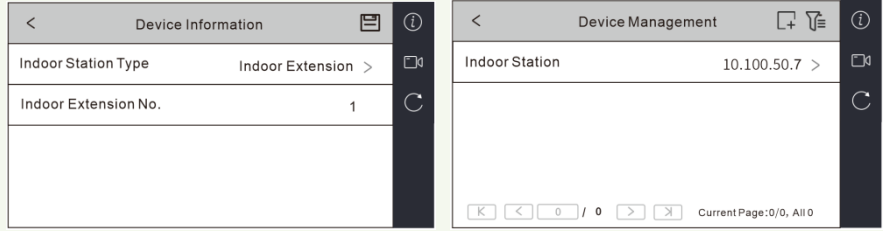

6

Se[e Appendix 1 How to Call Indoor Station](#page-23-0) for details.

## <span id="page-12-0"></span>**2.4 Call and Volume Settings**

Tap *Settings* on the screen to enter the intercom settings interface as shown below.

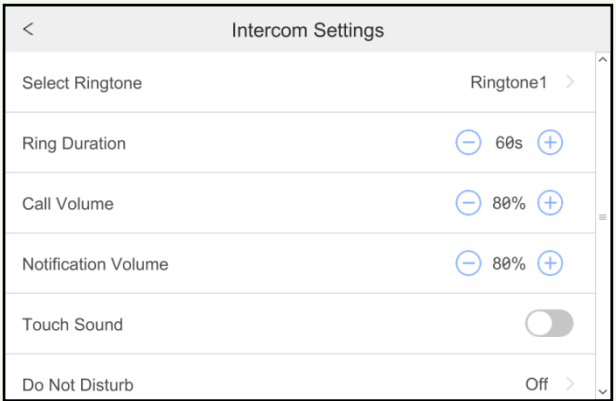

You can set ringtone, ring duration, call volume, notification volume and touch sound in the above interface.

**Note:** There are 4 ringtones by default. Ring duration ranges from 10s to 60s.

#### **Do Not Disturb**

After the "Do Not Disturb" function is set, the indoor station will not ring when it is called.

You can choose "Off", "All day" or "Timing".

If "Off" is selected, the "Do Not Disturb" function will not be enabled.

If "All Day" is selected, the device will not be disturbed all day.

If "Timing" is select, you can set the start time and end time. Within the configured time duration, the device will not be disturbed.

## <span id="page-12-1"></span>**2.5 Password Settings**

You can modify the configuration password, unlocking password and arming/disarming password.

#### **Configuration Password:**

Tap *SettingsMore Settings ( )Password SettingsConfiguration(entering the password of Admin)* on the screen to enter the password setup interface. Move down the slider on the right of the screen to view the password settings menu. You can modify this password as needed.

#### **Arming/Disarming Password:**

When you want to switch scenes in the home page, you need to enter this password. Tap

*Settings* > *More Settings* (  $\bigcirc$  ) > *Password Settings* > *Arm*/*Disarm* on the screen to set a

7

password.

#### **Unlocking Password:**

The password you need to enter in the linked door station to open the door. Please set it as needed.

#### **Scene Password**:

If enabled, there is no need to enter a password during scene mode switching.

## <span id="page-13-0"></span>**2.6 Zone Settings**

You can configure zone and set the corresponding alarm mode in the zone settings interface. When an exception occurs, the indoor station will receive the corresponding alarm message. The zone type includes active infrared, passive infrared, gas detector, smoke detector, door contact, doorbell and panic button.

There are three types of alarm mode: Instant Alarm, 24h Alarm, and Delay Alarm.

- If the zone type is set to be 24h Alarm, the indoor station will receive alarm message when an exception is detected no matter it is in arming mode or disarming mode.
- If the zone type is set to be Instant Alarm, only in arming mode, the indoor station will receive alarm message when an exception is detected.
- When the zone type is set to be Delay Alarm, you can set the exiting delay duration. Only in arming mode, the indoor station will receive alarm message when an exception is detected.

The setting steps are as follows:

1. Tap *SettingsZone Settings ( )* on the screen to go to the following interface.

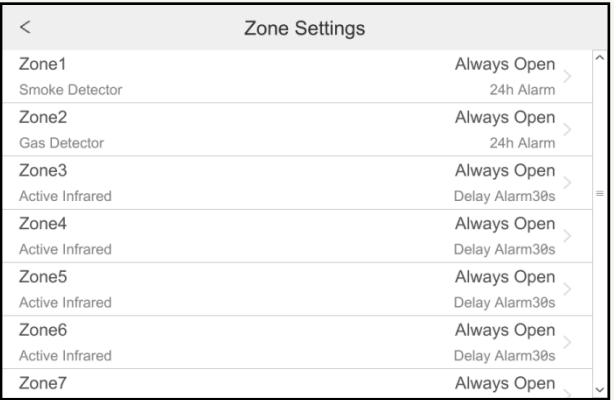

- 2. Tap a zone (for instance: Zone 1) to display a zone edition window.
- 3. Set the zone type and alarm mode.
- 4. Select NO/NC as needed.
- 5. Set "Exiting Delay Duration".

8

6. Tap "OK" to save the settings.

**Note**: Gas detector, smoke detector or doorbell zone only can be set to be 24h Alarm, among which alarm message of doorbell zone will not be reported.

## <span id="page-14-0"></span>**2.7 Scene Settings**

You can enable/disable zones for different scenes (including Stay Mode, Away Mode, Sleeping Mode and Custom).

1. Tap *SettingsScene Settings ( )* on the screen to go to the following interface.

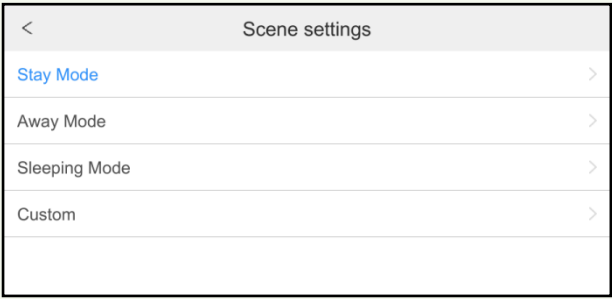

2. Tap Stay mode, Away Mode, Sleeping Mode and Custom to enter the page.

3. Enable zones as needed.

To switch scene

In the home page, tap and then enter the arming/disarming password to view the following interface. If you don't set the arming/disarming password in advance, you will enter

the arming/disarming password setting interface after tapping  $\sim$  for the first time.

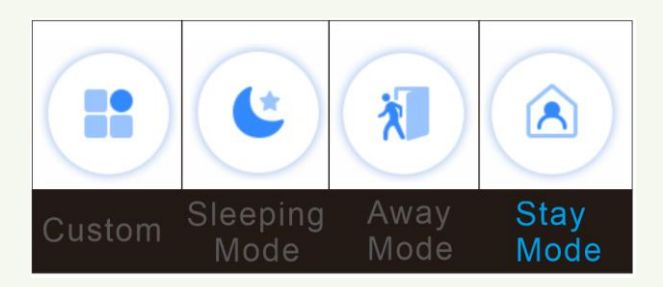

Select a mode as needed.

**Note**: After you set the scene password, there is no need to enter a password for scene switching. You can tap *SettingsMore Settings ( )Password Settings Scene Password* to set.

## <span id="page-15-0"></span>**2.8 Device Information**

Tap *Settings* > *More Settings* ( $\binom{(*)}{*}$  > *Basic Information* to view the device information, including device name, product model, software version and so on.

## <span id="page-15-1"></span>**2.9 Zone and Time Settings**

You can set and save the time zone by tapping *Settings*  $\rightarrow$ *More Settings* ( $\cdots$ )  $\rightarrow$ *Time Zone.* 

You can set and save the date and time by tapping *Settings* > More Settings ( $\bigodot$ ) > Date *and Time.*

## <span id="page-15-2"></span>**2.10 Local Configuration**

Tap *SettingsMore Settings ( )Local Config* to enter the following page. You can set language, screen brightness, screen sleep time and format TF card in this page.

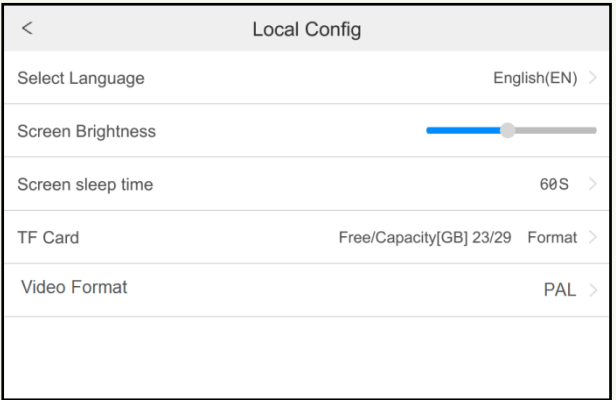

**Select Language**: Select the screen display language.

**Screen Brightness**: Set the brightness of the screen.

**Screen Sleep Time**: Set how long the screen display will turn off after no operation. Please set it as needed.

**TF Card**: Tap to format the TF card you insert.

**Video Format**: Choose PAL or NTSC as needed.

## <span id="page-15-3"></span>**2.11 Device Reboot**

Tap *Settings* > *More Settings* ( $\odot$ ) > *Reboot*. A window will pop up. Tap "OK" and then the device will reboot immediately.

10

## <span id="page-16-0"></span>**2.12 Factory Default Settings**

Tap *SettingsMore Settings ( )Configuration(entering the password of Admin)*   $\rightarrow$ Device Maintenance( $\degree$ ) on the screen to enter the following interface.

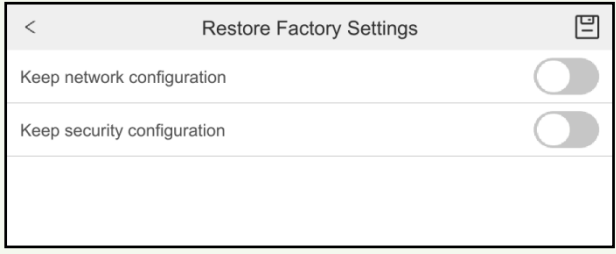

You can enable "Keep network configuration" or "Keep security configuration" as needed and then tap  $\Box$  to start to restore the device to factory default settings. If you want to restore all system settings to the default factory settings, you can directly tap  $\Box$  in the above page.

## <span id="page-16-1"></span>**2.13 Upgrade**

The setting steps are as follows:

1. Copy .pkg upgrade file to the home directory of your micro SD card (FAT32 format). Then insert the micro SD card to the micro SD card slot of the indoor station.

2. Tap *SettingsMore Settings ( )Configuration(entering the password of Admin)* 

## *Device Maintenance( )Firmware Upgrade.*

3. The device will be upgraded automatically after reboot. The upgrade progress will show on the screen.

<span id="page-17-0"></span>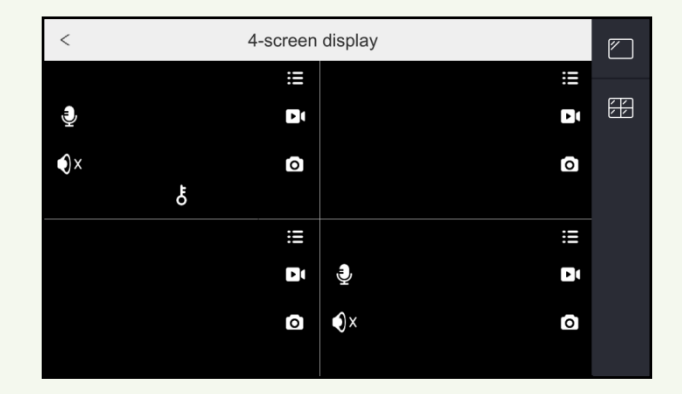

In the home page, tap "Live" to enter the live view page as shown below.

You can select 4 screen display mode or single screen display mode as needed. Button Description:

Tap it and enter the configuration password to enter the device list interface. You can view the IP address of the added device. Additionally, you can add, delete and modify devices in this page. Se[e Device Management](#page-9-0) for details.

Manual record; before starting recording, please insert a micro SD card first.

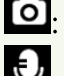

Snapshot; before taking a snapshot, please insert a micro SD card first.

Enable/disable two-way audio (the preview channel must support two-way audio, or this button will be hidden).

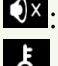

Enable/disable audio.

Unlock (the preview channel must support this function, or this button will be hidden)

 $\overline{q}$  in the top right corner to enter the camera list page. In this page, you can view the pictures and IP addresses of the added cameras/door stations. Tap a camera/door station to view its video as shown below.

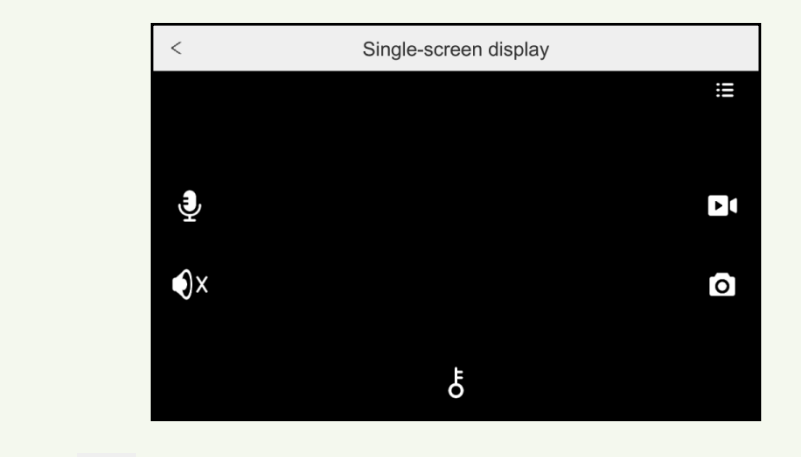

 $Tap \sim$  to return to the previous page.

Alarm messages, snapshots and recorded videos are saved on the SD card can be found here.

<span id="page-19-0"></span>**4 View Records**

## <span id="page-19-1"></span>**4.1 View Alarm Records**

In the home page, tap "*Message*" to go to the alarm record page as shown below.

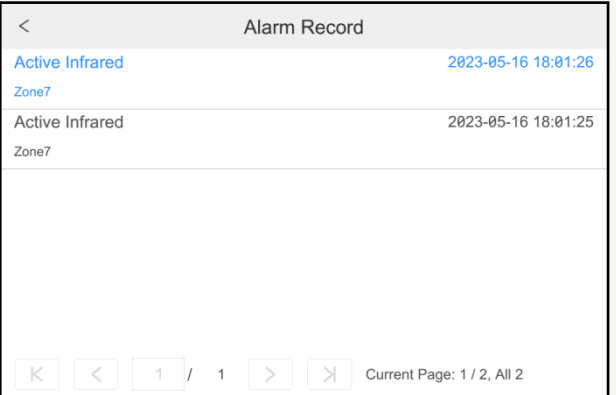

## <span id="page-19-2"></span>**4.2 View Snapshots**

Tap *Message* > Snapshot Record ( $\sim$ ) to go to the following interface. You can view the captured pictures here.

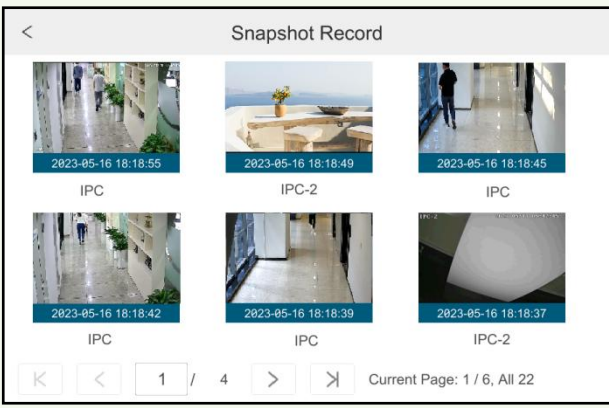

Tap a picture to zoom in this picture. Tap  $\overline{2}$  to delete it.

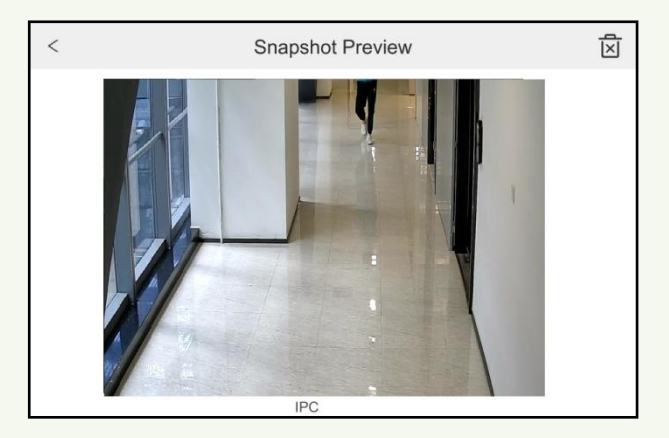

## <span id="page-20-0"></span>**4.3 View Recorded Videos**

Tap *Message* > Snapshot Record ( $\overline{|\cdot \rangle}$  to go to the following interface. You can view the recorded file list.

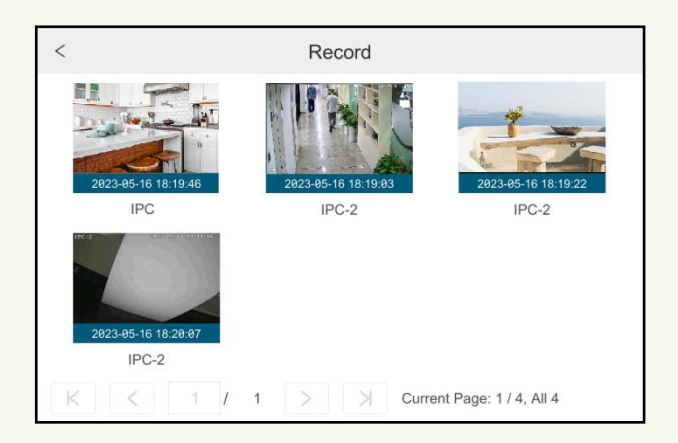

Tap a recorded video file and then a play button will show in the middle of the picture. Tap the play button to play the recorded video.

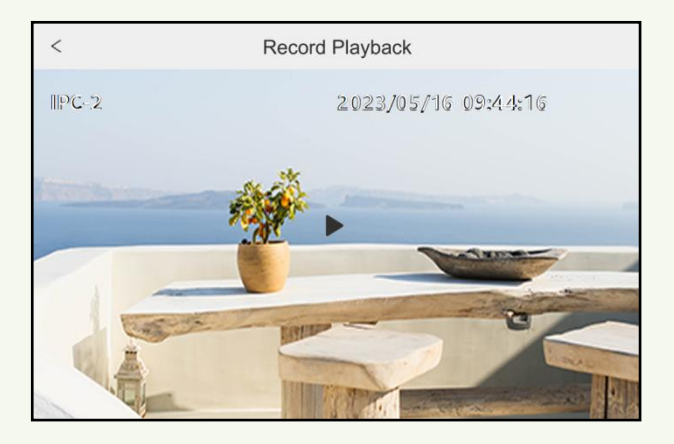

# <span id="page-22-0"></span>**5 Call Logs**

 $\overline{<}$ Call Logs Main door station  $\mathbb{S}$ 2023-05-16 18:23:10 Main door station  $\mathbb{G}$ 2023-05-16 18:22:39 Current Page: 1 / 2, All 2  $\ltimes$  $1 \quad 1$  >  $\geq$ 

In the home page, tap "*Call*" to enter the following page.

In this page, you can view the call logs between indoor station and door station. Red logs are missed call logs.

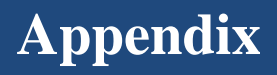

## <span id="page-23-1"></span><span id="page-23-0"></span>**Appendix 1 How to Call Indoor Station**

#### <span id="page-23-2"></span>**Appendix 1-1 One Door Station Calls One Indoor Station**

**Application**: Install one door station and bind one indoor station. Press the preset room number and call button or press  $\circledR$  to call indoor station The setting steps are as follows:

1. Connect your door station and indoor station to the same local network and then set their network parameters to the same network segment.

2. Log in the web client of the door station. Click *ConfigIntercomNumber Configuration* to go to the following interface. Set the device type to "Main Door Station".

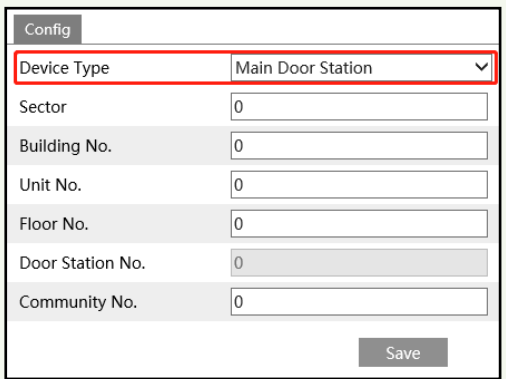

3. Tap *SettingsMore SettingsConfiguration* in the indoor station. Then enter the password of Admin to enter the following interface. Set the indoor station type (it should be set to "Indoor station"), room number, IP address of the main door station.

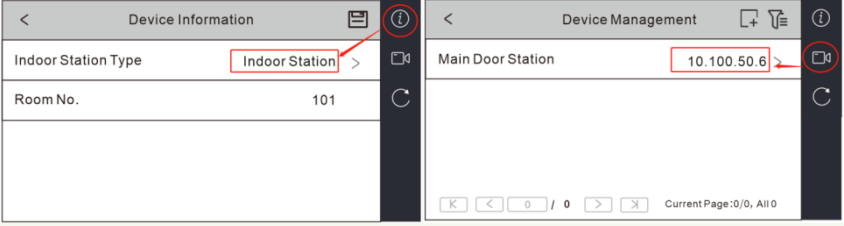

4. Call indoor station through your door station (See Call Resident for details).

#### <span id="page-24-0"></span>**Appendix 1-2 One Door Station Calls Multiple Indoor Stations**

**Application A**: Install one door station and bind multiple indoor stations with the same room number set. Press the room number and call button or press  $\circledR$  to call indoor stations. All indoor stations will respond at the same time. The resident can answer any one of them and open the door.

The setting steps are as follows:

1. Connect your door station and indoor station to the same local network and then set their network parameters to the same network segment.

2. Log in the web client of the door station. Click *Config Intercom Inter-Configuration* to go to the following interface. Set the device type to "Main Door Station".

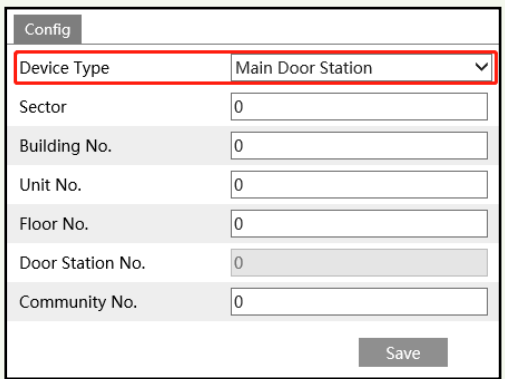

3. Tap *SettingsMore SettingsConfiguration* in the indoor station. Then enter the password of Admin to enter the following interface. Set the indoor station type (it should be set to "Indoor station"), room number (like 101), IP address of the main door station.

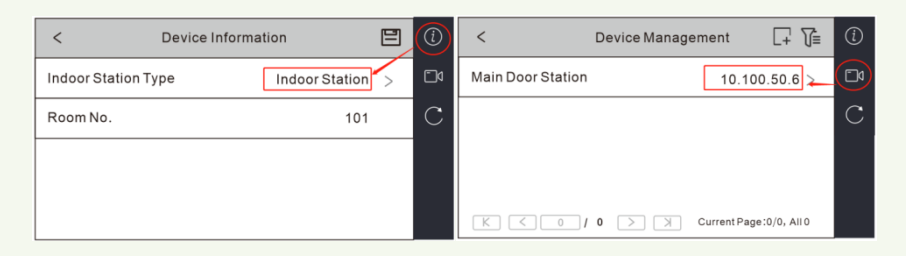

4. Set indoor extensions.

Tap *Settings* **>More** *Settings* **>Configuration** in the indoor station. Then enter the password of Admin to enter the following interface. Set the indoor station type (it should be set to "Indoor Extension"), indoor extension No. (ranging from 1 to 5), IP address of the indoor station.

**Note**: For one indoor station, up to 5 indoor extensions can be configured. The indoor station number is 0 by default.

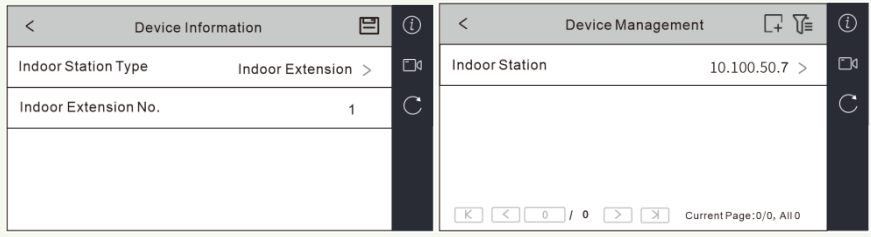

5. Call indoor station through your door station (See Call Resident for details). All indoor stations (including indoor station and extensions) will respond at the same time.

**Application B:** Install one door station and bind multiple indoor stations with the different room number set. Press different room numbers to call different indoor stations.

The setting steps are as follows:

1. Connect your door station and indoor station to the same local network and then set their network parameters to the same network segment.

2. Log in the web client of the door station. Click *Config Intercom INumber Configuration* to go to the following interface. Set the device type to "Main Door Station".

3. Tap *SettingsMore SettingsConfiguration* in the indoor station. Then enter the password of Admin to enter the following interface. Set the indoor station type (it should be set to "Indoor station"), room number (like 101), IP address of the main door station.

4. For other indoor stations, set the indoor station type to "Indoor Station", enter different room numbers and set the same IP address of the main door station.

5. Press different room numbers to call different indoor stations.

#### <span id="page-25-0"></span>**Appendix 1-3 Multiple Door Stations Call One Indoor Station**

**Application**: Install multiple door stations and bind one indoor station. Press the preset room number and call button or press  $\circledR$  on different door stations to call indoor station. **Note**: Up to 8 sub door stations can be set for a main door station.

The setting steps are as follows:

1. Connect your door stations and indoor station to the same local network and then set their network parameters to the same network segment.

2. Main door station settings

Log in the web client of the door station. Click *ConfigIntercomNumber Configuration* to go to the following interface. Set the device type to "Main Door Station".

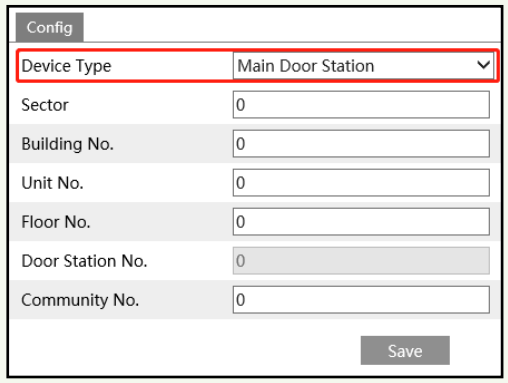

3. Sub door station settings

Log in the web client of the door station. Click *Config Intercom INumber Configuration* to go to the following interface. Set the device type to "Sub Door Station".

Enter the actual IP address of the main door station and door station no.

Door Station No.: enter the sub door station number (ranging from 1 to 99; 0 is main station number by default). Different sub door stations should have different door station number.

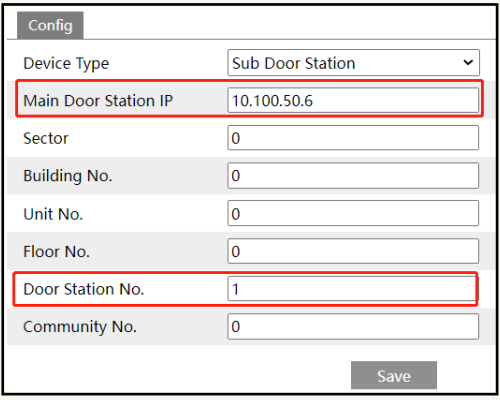

4. Tap *SettingsMore SettingsConfiguration* in the indoor station. Then enter the password of Admin to enter the following interface. Set the indoor station type (it should be set to "Indoor station"), room number, IP address of the main door station.

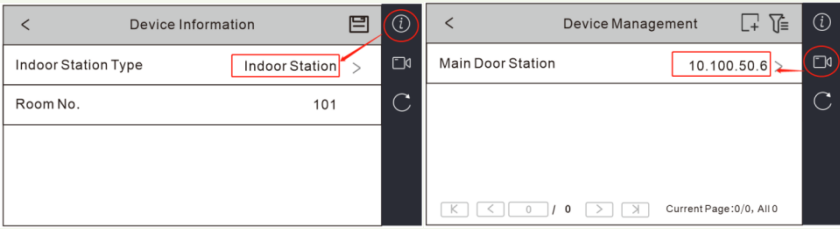

5. Call indoor station through your main or sub door station (See Call Resident for details).

#### <span id="page-27-0"></span>**Appendix 1-4 Multiple Door Stations Call Multiple Indoor Stations**

**Application A**: Install multiple door stations (one is main door station, others are sub door stations) and multiple indoor stations (all indoor stations are set as "Indoor Station"). Main door station and sub door stations can call different indoor stations installed in different rooms respectively.

**Note**: Up to 8 sub door stations can be set for a main door station.

The setting steps are as follows:

1. Connect your door stations and indoor stations to the same local network and then set their network parameters to the same network segment.

2. Main door station settings

Log in the web client of the door station. Click *ConfigIntercomNumber Configuration* to go to the following interface. Set the device type to "Main Door Station".

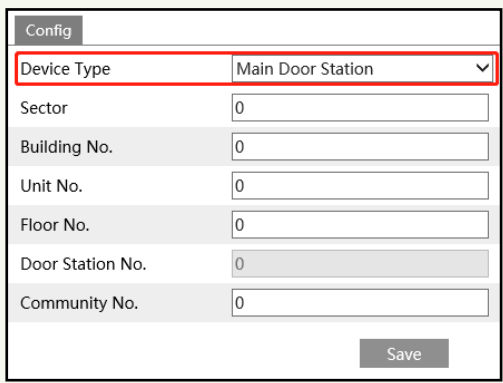

#### 3. Sub door station settings

Log in the web client of the door station. Click *ConfigIntercomNumber Configuration*  to go to the following interface. Set the device type to "Sub Door Station".

Enter the actual IP address of the main door station and door station no.

Door Station No.: enter the sub door station number (ranging from 1 to 99; 0 is main station number by default). Different sub door stations should have different door station number.

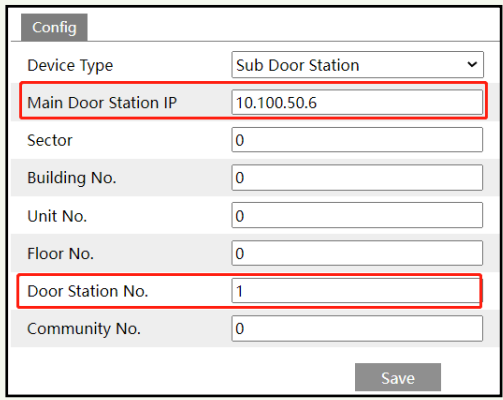

#### 4. Indoor station settings

Tap *Settings >More Settings >Configuration* in the indoor station. Then enter the password of Admin to enter the following interface. Set the indoor station type (it should be set to "Indoor station"), room number, IP address of the main door station.

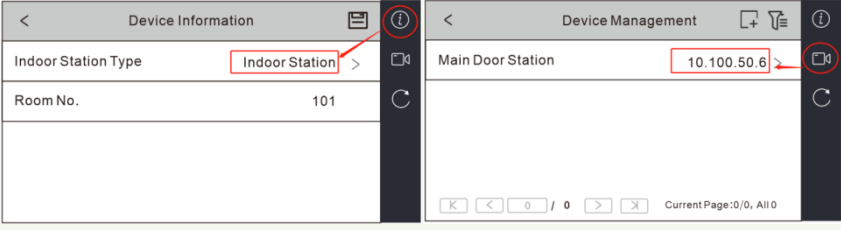

#### 5. Other indoor station settings

Set other indoor station as "Indoor Station" and repeat the operation of step4. Different room number should be set for different indoor stations, but the same IP address of the main door station should be set.

6. Press different room numbers on different door stations (main or sub door stations) to call the corresponding indoor stations.

**Application B**: Install multiple door stations (one is main door station, others are sub door stations) and multiple indoor stations (one is indoor station, others are indoor extensions). When main door station or sub door stations call indoor stations installed in different rooms, all indoor stations will respond at the same time. The resident can answer any one of the indoor stations and open the door.

The setting steps are as follows:

1. Connect your door stations and indoor stations to the same local network and then set their network parameters to the same network segment.

2. Main door station settings

Log in the web client of the door station. Click *ConfigIntercomNumber Configuration* to go to the following interface. Set the device type to "Main Door Station".

23

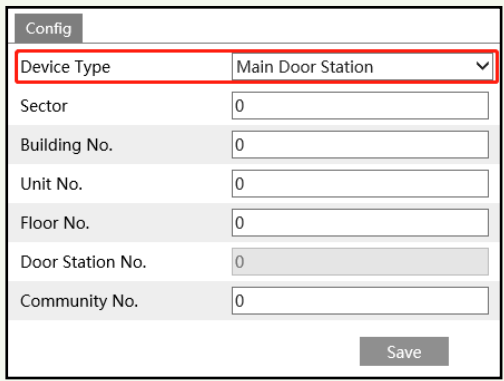

3. Sub door station settings

Log in the web client of the door station. Click *Config Intercom INumber Configuration* to go to the following interface. Set the device type to "Sub Door Station".

Enter the actual IP address of the main door station and door station no.

Door Station No.: enter the sub door station number (ranging from 1 to 99; 0 is main station number by default). Different sub door stations should have different door station number.

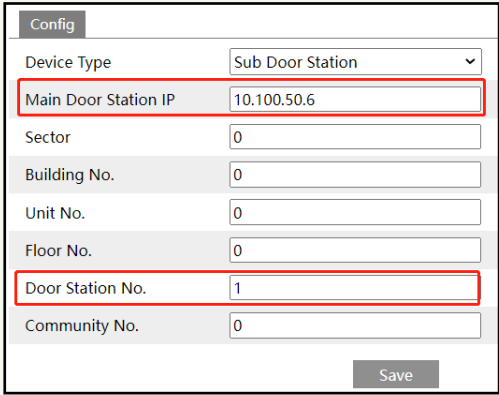

#### 4. Indoor station settings

Tap *Settings* **>***More Settings* **>***Configuration* in the indoor station. Then enter the password of Admin to enter the following interface. Set the indoor station type (it should be set to "Indoor station"), room number, IP address of the main door station.

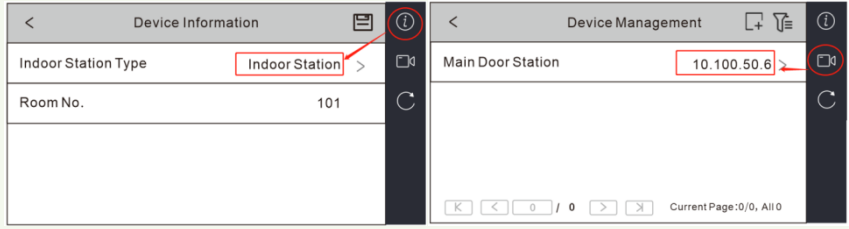

#### 5. Indoor extension settings

Tap *Settings >More Settings >Configuration* in the indoor station. Then enter the password of Admin to enter the following interface. Set the indoor station type (it should be set to "Indoor Extension"), indoor extension No. (ranging from 1 to 5), IP address of the indoor station.

Note: For one indoor station, up to 5 indoor extensions can be configured. The indoor station number is 0 by default.

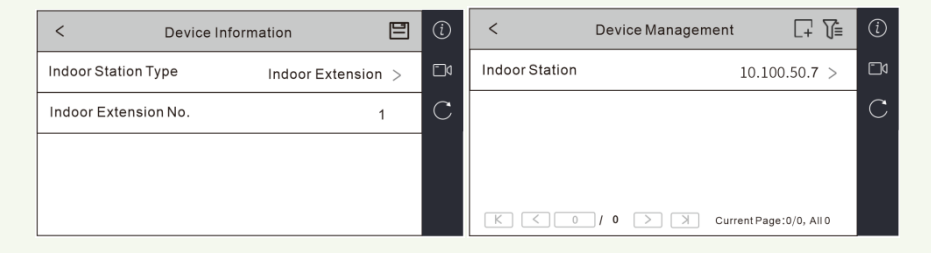

6. Call indoor stations through your main door station or sub door stations (See Call Resident for calling details). All indoor stations (including indoor station and extensions) will respond at the same time.

## <span id="page-31-0"></span>**Appendix 2—Troubleshooting**

1. If I forget the password, what should I do?

Hold and press the Reset button to restore to the factory default settings. Then use the default password to operate.

2. IP tool cannot search devices.

It may be caused by the anti-virus software in your computer. Please exit it and try to search device again.

3. No sound can be heard in the live view interface.

A: Audio input device of the IPC or access control device is not connected. Please connect and try again.

B: Audio function is not enabled at the corresponding channel. Please enable this function.

4. How to modify IP address through IP-Tool?

A: After you install the IP-Tool, run it as shown below.

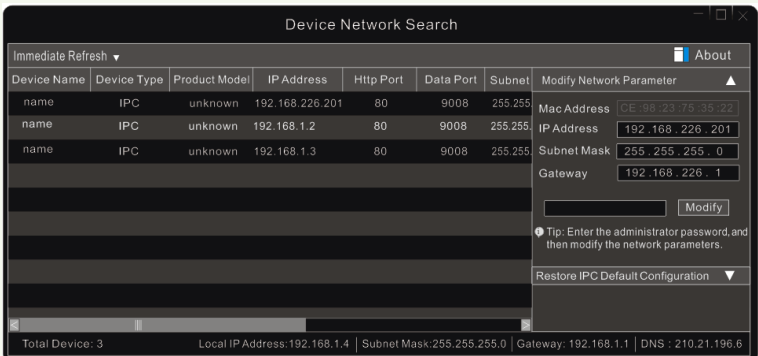

The default IP address of this camera is DHCP. Click the information of the camera listed in the above table to show the network information on the right hand. Modify the IP address and gateway of the camera and make sure its network address is in the same local network segment as the computer's. Please modify the IP address of your device according to the practical situation.

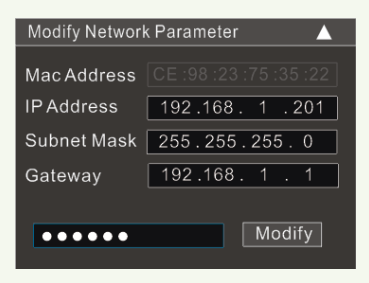

For example, the IP address of your computer is 192.168.1.4. So the IP address of the camera shall be changed to 192.168.1.X. After modification, please enter the password of "admin" which is set in the device activation interface in advance and then click the "Modify" button to change the network parameters.

5. Door station failed to call indoor station.

1. Please check whether the network segment of the indoor station is the same as that of the door station.

2. Confirm whether the door station is main door station or sub door station

1) if it is a main door station.

a. check whether the room number of the indoor station is set

- b. check whether the IP address of the main door station is set in the indoor station.
- 2) if it is a sub door station

a. check whether there is a main door station. If not, please set it as a main door station.

b. check whether the IP address of the main door station is added in the sub door station

c. check whether the main door station can be successfully called or not. If not, please refer to 1) to check.

- 3. Confirm the indoor station configuration
- 1) if it is a indoor station

a. check whether the IP address of the main door station added in the indoor station is right. If the IP address of the main door station is gotten by DHCP, please check whether the IP address is changed. It is recommended to set the IP address manually.

b. check whether the calling room number is the same as the room number set in the indoor station

2) if it is an indoor extension

a. check whether the IP address of the main indoor station set in the indoor extension is right or not. If the IP address of the main door station is gotten by DHCP, please check whether the IP address is changed. It is recommended to set the IP address manually.

6. If the gateway conflict occurs, what should I do?

1. Please check whether the wired network and wireless network are connected to the same router. If they are connected to the same router, disconnect one of them.

2. If not, please check whether the gateway addresses of the wired network and wireless network are the same one. If yes, please modify one of them.